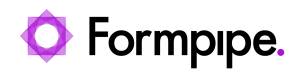

[Knowledgebase](https://support.formpipe.com/kb) > [Lasernet FO Connector](https://support.formpipe.com/kb/lasernet-fo-connector) > [Lasernet FO Connector FAQs](https://support.formpipe.com/kb/lasernet-fo-connector-faqs) > [How do I Add a](https://support.formpipe.com/kb/articles/how-to-add-a-check-signature-to-the-cheque-report-for-batch-printing) [Check Signature to the Cheque Report for Batch Printing?](https://support.formpipe.com/kb/articles/how-to-add-a-check-signature-to-the-cheque-report-for-batch-printing)

## How do I Add a Check Signature to the Cheque Report for Batch Printing?

- 2024-07-19 - [Comments \(0\)](#page--1-0) - [Lasernet FO Connector FAQs](https://support.formpipe.com/kb/lasernet-fo-connector-faqs)

## **Lasernet for Dynamics 365**

This article provides a solution to add the signature on a check layout to every applicable check printed via a batch job. The signature can be added to the report as a base64 file for a bitmap image through the **FIELD\_ChequeTmp\_CheckSignature1** field. However, in the case of printing multiple checks at once or using a batch, this field is only populated for the first check of the batch. This article shows how to add the signature to all the checks printed in the batch job.

## **Prerequisite**

The signature can be set up under **Cash and bank management** > **Bank accounts** > **Bank accounts** > **Set Up** > **Layout** > **Check**. It is a bitmap image.

## **Steps**

1. Navigate to **Lasernet** > **Common** > **Reports** and select your Query report for checks.

2. Open the **Query wizard** for the report and add the **BankAccountTable** under the **ChequeTmp** table as shown:

3. Add the **BankChequeLayout** under the **BankAccountTable**.

4. Click **Next** on the **Query wizard** and add the **Signature1Bmp** field. This is the image for Signature 1. You can also add the same field for signature 2 if signature 2 is being used.

5. Finish the **Query wizard**, open the **Structure** for the Query, navigate to the section with the field you just added, and change the **Type** to **Base64 file**.

6. Ensure you have **Grab file** enabled in Lasernet Developer and open the Form Editor for your checks.

7. In Dynamics 365, print a check, and in the Form Editor on Lasernet Developer, select **Form** > Select last grab file to obtain the XML.

8. Change the mapping of the image to the signature from the **BankChequeLayout** table.

9. Drag the image to the desired location on the form, **Commit** and **Deploy** the change.

10. Print more than one check at the same time. The signature is now present on all the checks.

Related Content

• [Reports are Duplicated when Printing Multiple Records](https://support.formpipe.com/kb/articles/reports-are-duplicated-when-printing-multiple-records)